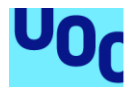

## Share your ride – Manual de usuario

#### **Borja Villarroya Rodriguez**

Máster universitario De Desarrollo de aplicaciones para dispositivos móviles **Eduard Martín Lineros**

Fecha de entrega 30/12/2020

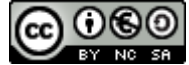

Esta obra está sujeta a una licencia de Reconocimiento-NoComercial-CompartirIgual [3.0 España de Creative Commons](http://creativecommons.org/licenses/by-nc-sa/3.0/es/)

### **Índice**

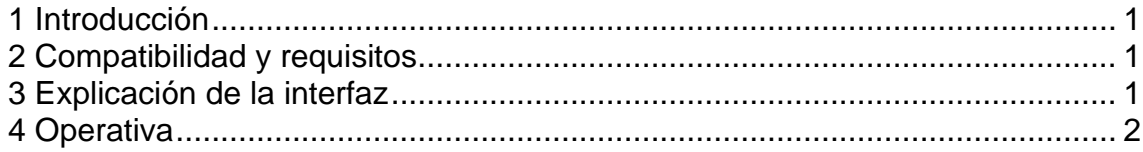

### **Lista de figuras**

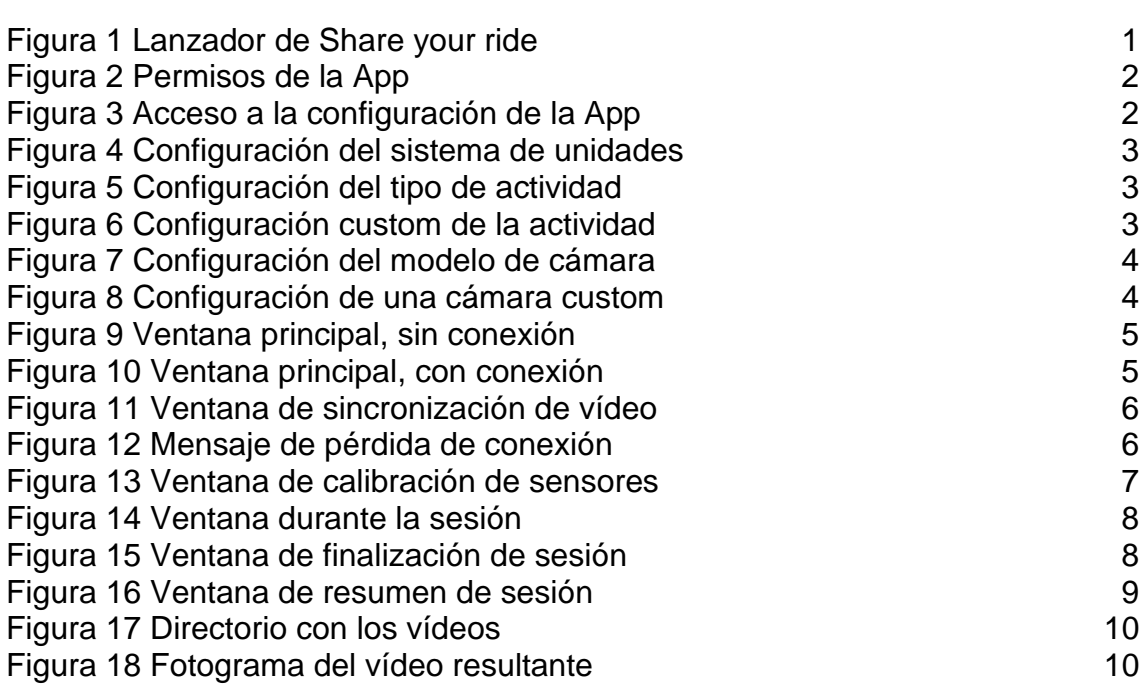

# <span id="page-3-0"></span>1 Introducción

El objetivo de este documento es explicar la operativa y cómo interaccionar con la aplicación Share Your Ride.

### <span id="page-3-1"></span>2 Compatibilidad y requisitos

La aplicación Share your ride es compatible únicamente con dispositivos Android 10 en adelante. Debido a la naturaleza de la aplicación, se requiere un móvil con un

- Procesador de al menos cuatro núcleos Snapdragon 835.
- 4 Gigas de RAM.
- También se requiere al menos 1 Giga de disco duro libre para poder instalar la aplicación y poder crear vídeos.

### <span id="page-3-2"></span>3 Explicación de la interfaz

Para arrancar la aplicación Share your ride, pulsar en su lanzador del menú de Android:

<span id="page-3-3"></span>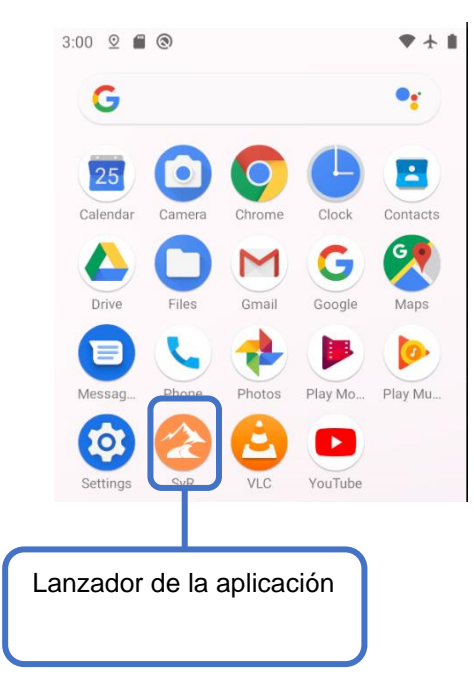

**Figura 1 Lanzador de Share your ride**

### <span id="page-4-0"></span>4 Operativa

### 4.1 Permisos:

En este apartado se explica cómo utilizar correctamente la aplicación Share your Ride con un orden recomendado de los pasos para iniciar una sesión.

Si es la primera vez que se lanza la aplicación Share your ride hay que aceptar los permisos de localización y acceso a los directorios multimedia.

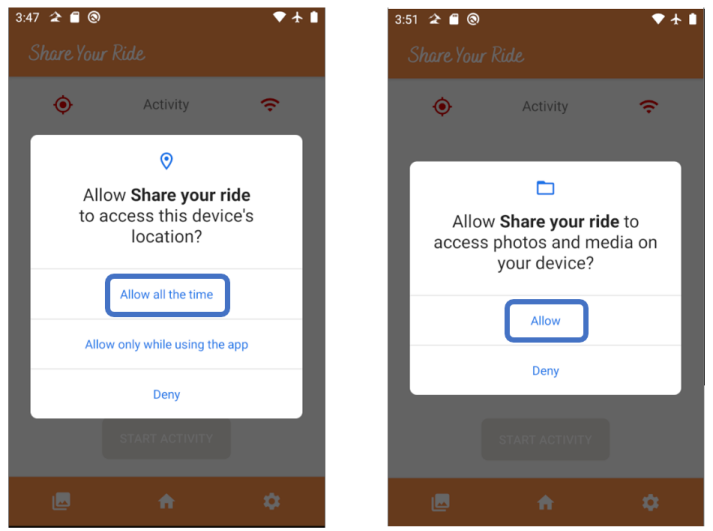

**Figura 2 Permisos de la App**

### <span id="page-4-1"></span>4.2 Configuración

Tras aceptar los permisos, la aplicación mostrará la ventana principal vacía, sin ningún tipo de configuración, lo que nos obliga a entrar en el menú de configuración para editar qué métricas queremos ver, la configuración de la cámara y qué tipo de sistema de unidades usamos.

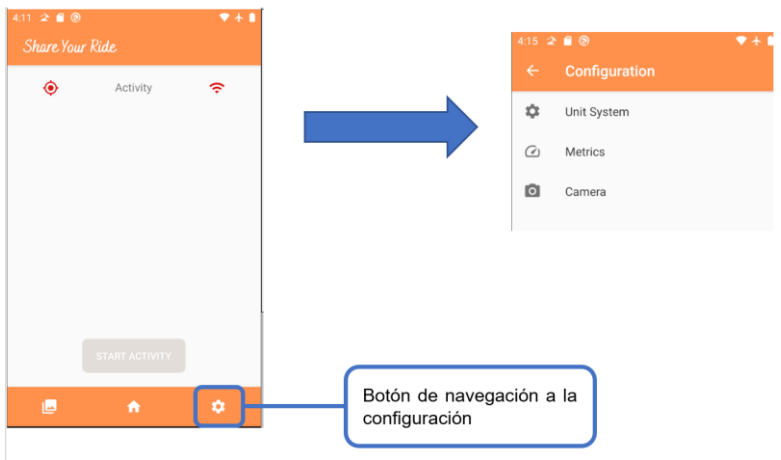

<span id="page-4-2"></span>**Figura 3 Acceso a la configuración de la App**

En la ventana de sistema de unidades podemos elegir entre el sistema métrico o el sistema de unidades imperial:

| 4:52 $\geq$ 0                      | $\bullet$ |  |          | System   |               |
|------------------------------------|-----------|--|----------|----------|---------------|
| <b>Unit System</b><br>$\leftarrow$ |           |  | $\bf{O}$ | Metric   |               |
| System<br>Metric                   |           |  |          | Imperial |               |
|                                    |           |  |          |          | <b>CANCEL</b> |

**Figura 4 Configuración del sistema de unidades**

<span id="page-5-0"></span>En la ventana de configuración de métricas, elegimos qué tipo de actividad vamos a desempeñar. Cada actividad tiene una serie de métricas preconfiguradas, es decir que valores se van a contabilizar durante la sesión de usuario:

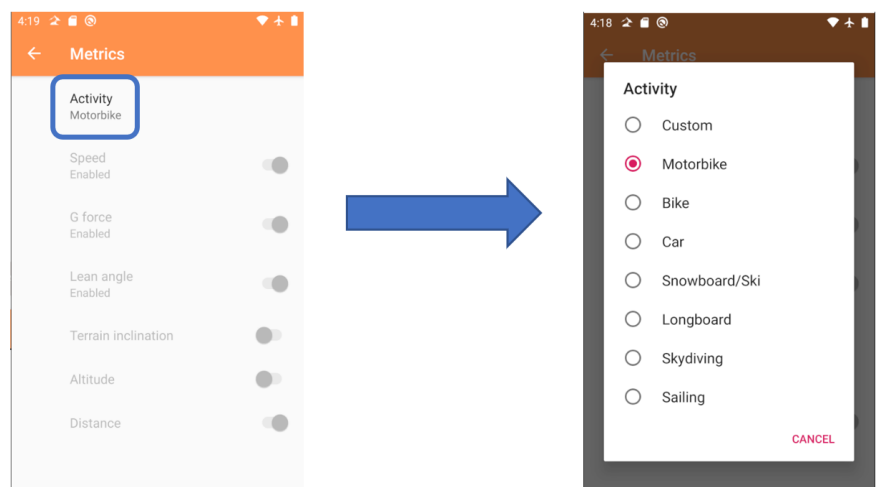

**Figura 5 Configuración del tipo de actividad**

<span id="page-5-1"></span>Si ninguna de las opciones nos satisface, se puede elegir la actividad Custom, la cual permite seleccionar libremente que métricas se quieren incluir:

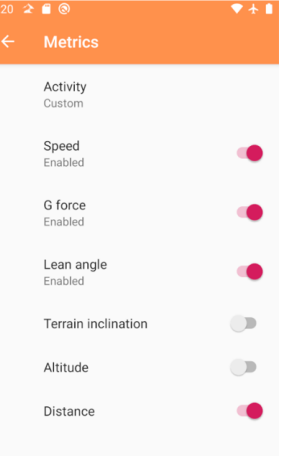

<span id="page-5-2"></span>**Figura 6 Configuración custom de la actividad**

Por último, hay que configurar la cámara de vídeo utilizada. Existen una serie de cámaras ya configuradas, las cuales, al seleccionarlas, se rellena la configuración automáticamente:

| 421 2 8 ®               | $7 + 1$ |                                                         |  |
|-------------------------|---------|---------------------------------------------------------|--|
| Camera<br>$\leftarrow$  |         |                                                         |  |
| Camera model<br>Not set |         | <b>Nime</b>                                             |  |
| Name<br>Not set         |         | Camera model                                            |  |
| SSID<br>Not set         |         | O<br>Custom<br>Xiaomi Mi Action camera<br>$\circ$<br>4k |  |
| Security<br>Not set     |         | CANCEL<br><b>Not set</b>                                |  |
| Password<br>Not set     |         |                                                         |  |
| IP address<br>Not set   |         |                                                         |  |
| Port<br>Not set         |         |                                                         |  |

**Figura 7 Configuración del modelo de cámara**

<span id="page-6-0"></span>En el anterior ejemplo, al seleccionar la cámara Xiaomi, el usuario únicamente tiene que ingresar la contraseña del Wifi de la cámara, ya que es distinta en cada unidad de un mismo modelo.

Si la cámara que queremos usar no esta en la lista, podemos configurar una nueva cámara que cumpla con los siguientes requisitos:

- Debe emitir por RTSP, mediante el protocolo TCP.
- Debe ser accesible mediante una red wifi.
- El acceso al vídeo no debe tener contraseña.

Los valores para cumplimentar en caso de una cámara custom son:

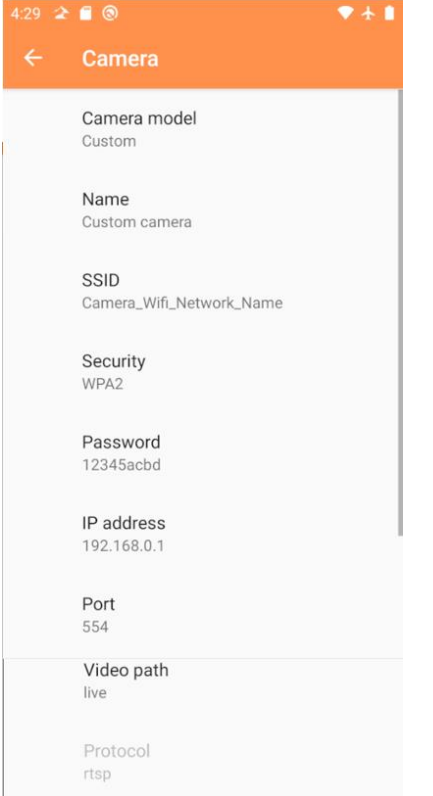

- **Camera model**: Abre el listado de cámaras preconfiugradas y el modo custom.
- **Name**: Nombre que le queremos dar a la cámara.
- **SSID**: Nombre de la red WIFI que se tiene que conectar el móvil para acceder al vídeo de la cámara. Puede ser una red creada por la cámara, o una red independiente que conecte la cámara con el móvil.
- **Security**: Protocolo de seguridad que utiliza la red WIFI.
- **Password**: El password de la red WIFI
- **IP address**: La dirección IP que tiene la cámara.
- **Port**: El puerto utilizado por la cámara par emitir el vídeo.
- **Video path**: Nombre del vídeo.

#### <span id="page-6-1"></span>**Figura 8 Configuración de una cámara custom**

#### 4.3 Ventana principal

Una vez se han configurado los tres apartados si navegamos a la ventana principal, se mostrará un resumen de la configuración y el estado de las conexiones:

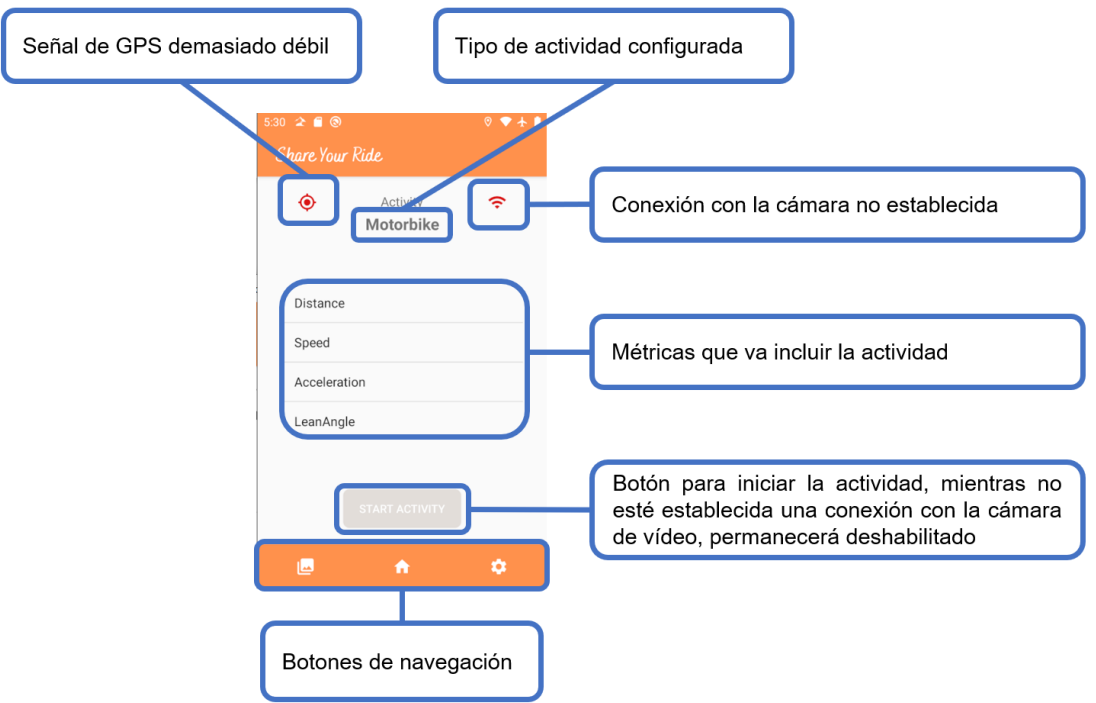

**Figura 9 Ventana principal, sin conexión**

<span id="page-7-0"></span>Una vez se ha encendido la cámara, la aplicación se conectará automáticamente<sup>12</sup>, el icono de estado de conexión con la cámara pasará a color verde y se habilitará el botón de iniciar la actividad.

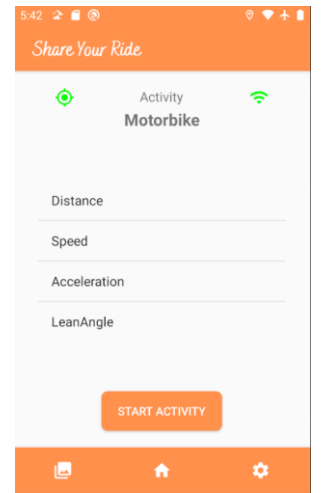

**Figura 10 Ventana principal, con conexión**

<span id="page-7-1"></span><sup>1</sup> Este proceso puede tardar un poco y puede requerir de intervención del usuario para confirmar que se quiere conectar a la red WIFI de la cámara.

<sup>2</sup> RESTRICCIÓN: Si el móvil estaba conectado a otra red WIFI, la aplicación tendrá que reiniciarse para poder acceder a la cámara.

Al pulsar en el botón "Start Activity", se muestra la ventana de sincronización de vídeo. A partir de este momento el menú de navegación de la aplicación pasará a estar desactivado.

4.4 Sincronización de vídeo

En esta ventana nuestra labor es configurar el retardo que tiene el vídeo respecto a la realidad. La ventana muestra el vídeo que emite la cámara y la inclinación que tiene el móvil en vivo. Usando los dos botones vamos a ir incrementando o decrementando el retardo hasta que las mediciones de inclinación estén sincronizadas con el vídeo.

De esta forma, cuando generemos el vídeo final, las mediciones estarán lo más sincronizadas posible.

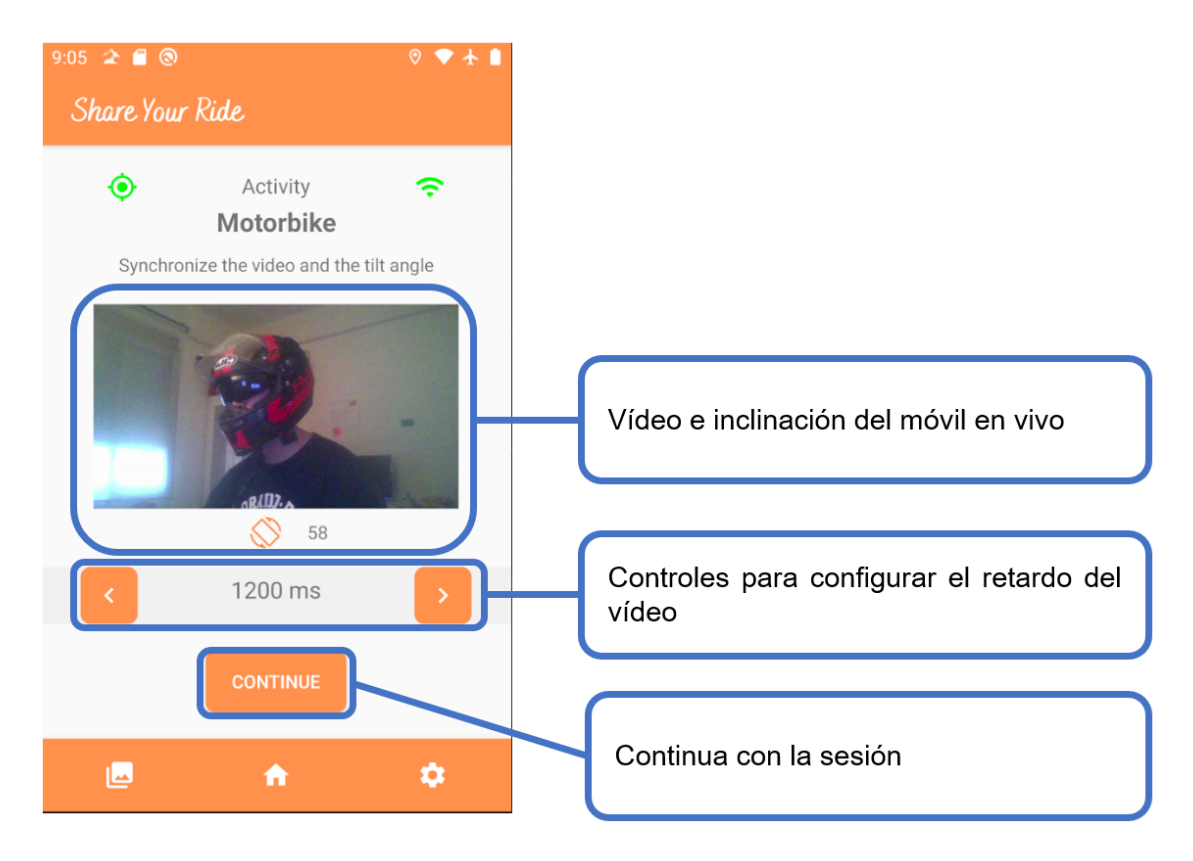

**Figura 11 Ventana de sincronización de vídeo**

<span id="page-8-1"></span><span id="page-8-0"></span>Si pulsamos el botón de navegación hacia atrás, la sesión se cancela en ese mismo instante y retornamos a la ventana principal. El mismo efecto se tiene si la conexión con la cámara de vídeo se pierde.

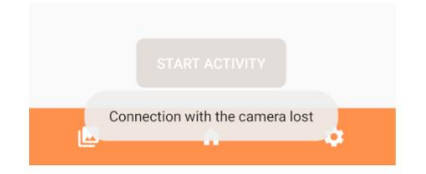

**Figura 12 Mensaje de pérdida de conexión**

Al pulsar en el botón de continuar, si nuestra sesión va a medir la fuerza G o la inclinación, se mostrará la ventana de calibración de sensores. De lo contrario, se inicia la grabación de la sesión.

4.5 Calibración de giroscopios.

En esta ventana vamos a configurar la posición que va a tener el móvil durante la sesión que vamos a grabar.

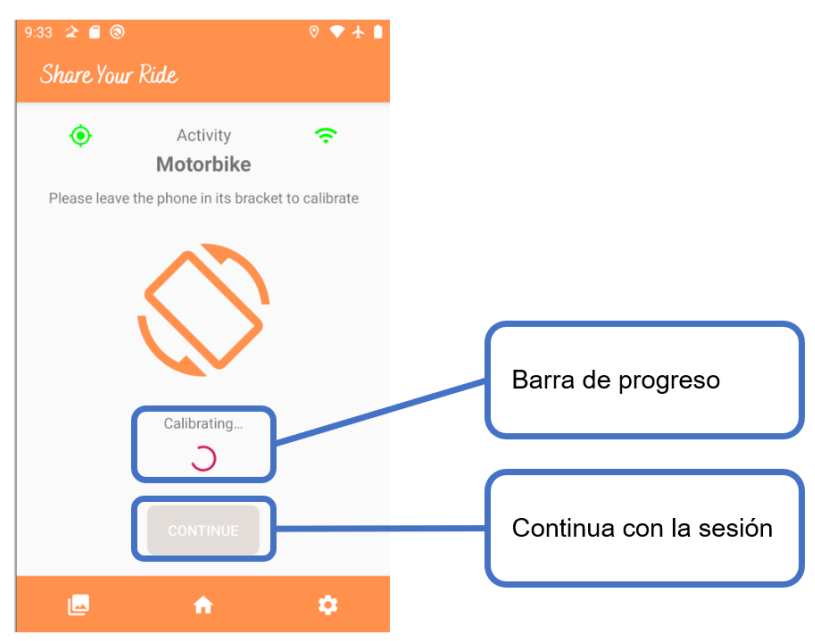

**Figura 13 Ventana de calibración de sensores**

<span id="page-9-0"></span>Por lo tanto, tenemos que dejar el móvil en reposo, en el soporte donde va a estar enganchado durante la sesión. Para medir la inclinación y las fuerzas, la aplicación está pensada para funcionar en una posición concreta:

- El móvil tiene que estar en una posición longitudinal al vehículo, en modo retrato, es decir, orientación de pantalla en vertical.
- Debe tener la pantalla hacia arriba.
- Puede estar tanto en horizontal como vertical.

Una vez situado de esta manera, dejamos el móvil en reposo durante unos segundos<sup>3</sup>. La aplicación nos indicará cuando ha terminado la calibración, momento en el cual se habilitará el botón de continuar. Contra más movamos el teléfono durante la calibración, más tardará el proceso.

Al pulsar en continuar, se iniciará la grabación de la sesión:

<sup>&</sup>lt;sup>3</sup> Si vamos a utilizar la aplicación en una moto, hay que dejar la moto lo más vertical posible, es decir, evitar calibrar los sensores con la pata de cabra echada.

#### 4.5 Durante la sesión

Cuando se empieza a granar la sesión, nuestra única tarea es disfrutar. La aplicación va a estar grabando el vídeo y la telemetría en segundo plano, mientras nosotros estamos esquiando, conduciendo, montando en bici, etc...

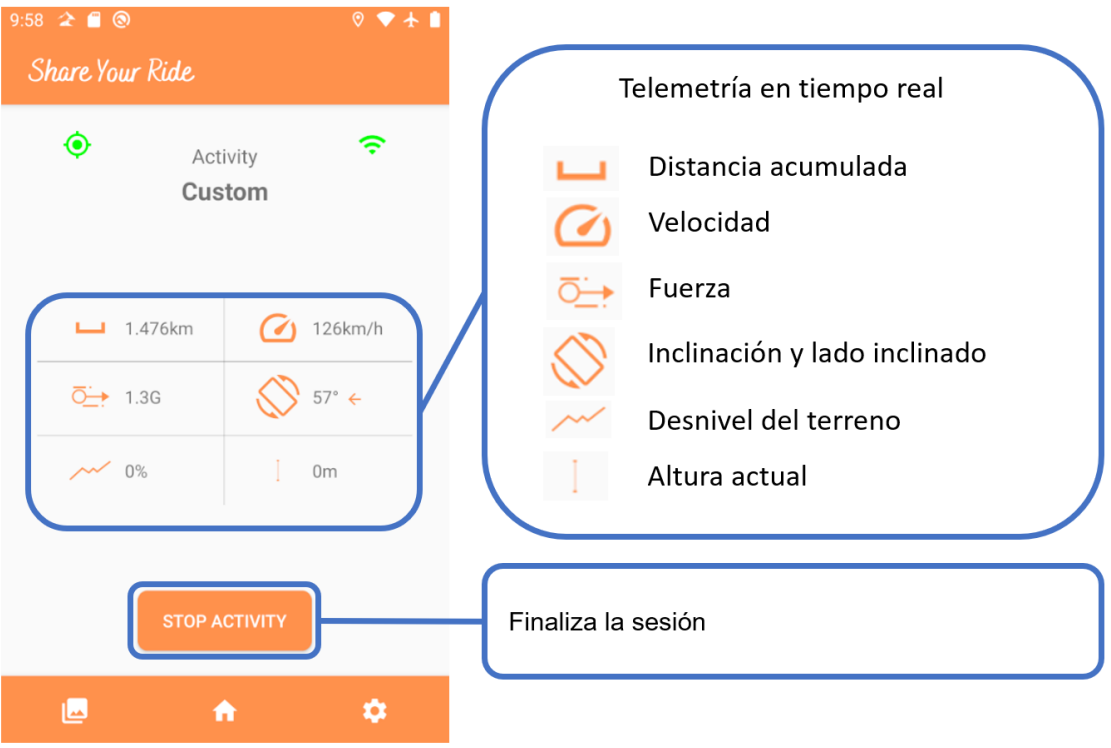

**Figura 14 Ventana durante la sesión**

<span id="page-10-0"></span>Al pulsar en Stop Activity o en el botón de navegar hacia atrás del móvil, se finaliza la sesión, preguntándonos si queremos guardar o descartar la sesión:

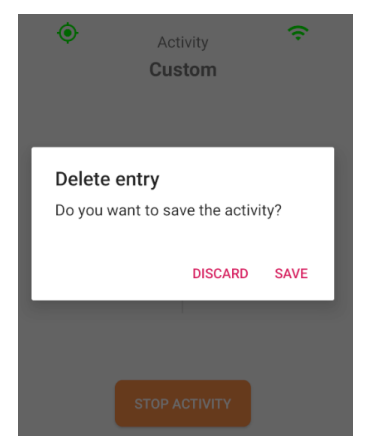

**Figura 15 Ventana de finalización de sesión**

<span id="page-10-1"></span>- Discard: Borra los datos de la sesión, el vídeo guardado y nos devuelve a la ventana principal.

Save: Guarda la sesión y empieza al componer el vídeo final. Nos envía a la ventana de resumen de la actividad.

Si durante la sesión se pierde la conexión con la cámara, se finaliza la sesión y se empieza a componer el vídeo, mandándonos a la ventana de resumen de la actividad.

4.5 Fin de la sesión

En este punto, hemos terminado la sesión y la aplicación está componiendo el vídeo, por lo tanto, solo tenemos que esperar a que termine el proceso. Durante este proceso la aplicación no va a responder a la navegación, ni realiza más tareas, por lo tanto, la podemos dejar en un segundo plano.

<span id="page-11-0"></span>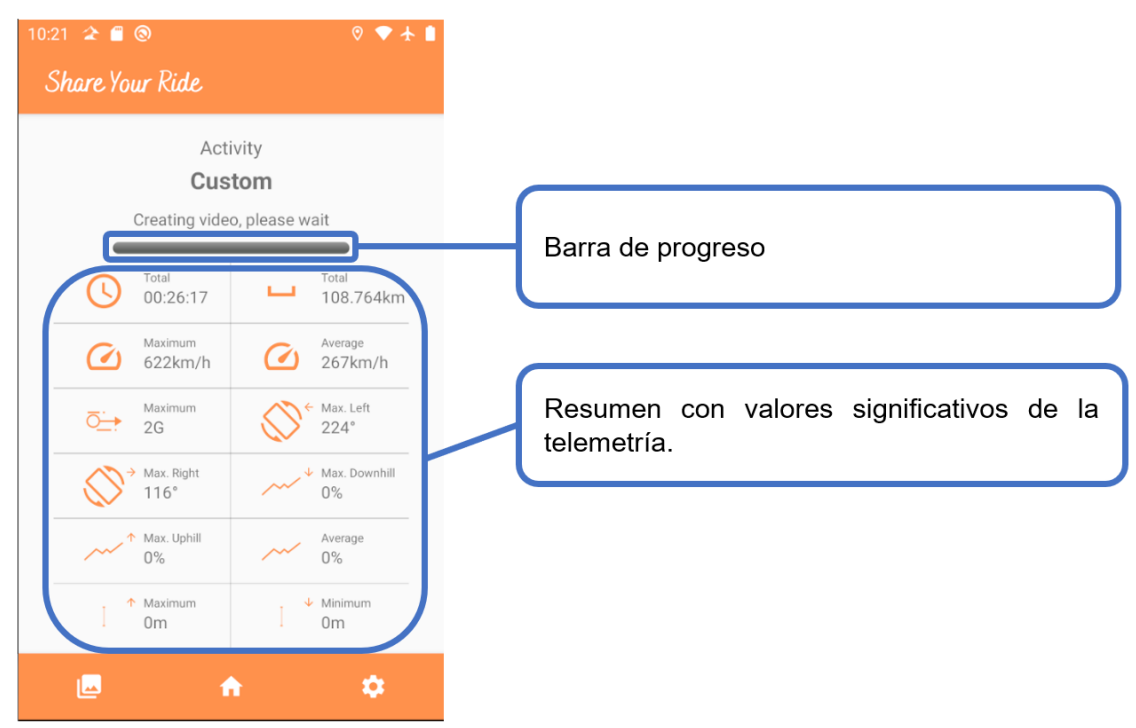

**Figura 16 Ventana de resumen de sesión**

#### 4.6 Vídeo

Los vídeos generados se encuentran en la carpeta Movies/ShareYourRide del dispositivo Android:

|         | > This PC > POCOPHONE F1 > Almacenamiento interno compartido > Movies > | ShareYourRide |          |                     |
|---------|-------------------------------------------------------------------------|---------------|----------|---------------------|
|         | Name                                                                    | Type          | Size     | $\sim$<br>Modified  |
| ⊀       | B<br>1608999850457                                                      | MP4 File      | 5.154 KB | 12/26/2020 5:26 PM  |
| $\star$ | B<br>1608998822004                                                      | MP4 File      | 5,192 KB | 12/26/2020 5:09 PM  |
|         | B)<br>1608998821037                                                     | MP4 File      | 5.190 KB | 12/26/2020 5:09 PM  |
| ∦       | 1608998691947<br>ы                                                      | MP4 File      | 1.133 KB | 12/26/2020 5:05 PM  |
| ∦       | B<br>1608998553403                                                      | MP4 File      | 5.664 KB | 12/26/2020 5:03 PM  |
| ⊀       | B)<br>1608998277026                                                     | MP4 File      | 707 KB   | 12/26/2020 4:58 PM  |
|         | Б<br>1608998273441                                                      | MP4 File      | 451 KB   | 12/26/2020 4:58 PM  |
|         | 1608998149315<br>D)                                                     | MP4 File      | 2.229 KB | 12/26/2020 4:56 PM  |
|         | b)<br>1608998146907                                                     | MP4 File      | 2.233 KB | 12/26/2020 4:56 PM  |
|         | 6<br>1608897759947                                                      | MP4 File      | 6.945 KB | 12/25/2020 1:04 PM  |
|         | B<br>1608896963850                                                      | MP4 File      | 7.509 KB | 12/25/2020 12:50 PM |
|         | 6<br>1608896872931                                                      | MP4 File      | 5.037 KB | 12/25/2020 12:48 PM |
|         | G<br>1608836524371                                                      | MP4 File      | 8.299 KB | 12/24/2020 8:03 PM  |
|         | B<br>1608801569369                                                      | MP4 File      | 1,891 KB | 12/24/2020 10:19 AM |
|         | S<br>1608800843803                                                      | MP4 File      | 2,523 KB | 12/24/2020 10:07 AM |
|         | B<br>1608793198610                                                      | MP4 File      | 3.671 KB | 12/24/2020 8:00 AM  |
|         | B)<br>1608792891353                                                     | MP4 File      | 6.741 KB | 12/24/2020 7:56 AM  |
|         | ы<br>1608756636270                                                      | MP4 File      | 1,099 KB | 12/23/2020 9:50 PM  |

**Figura 17 Directorio con los vídeos**

<span id="page-12-0"></span>El vídeo generado muestra las métricas configuradas previamente. La siguiente imagen es un ejemplo del vídeo conseguido:

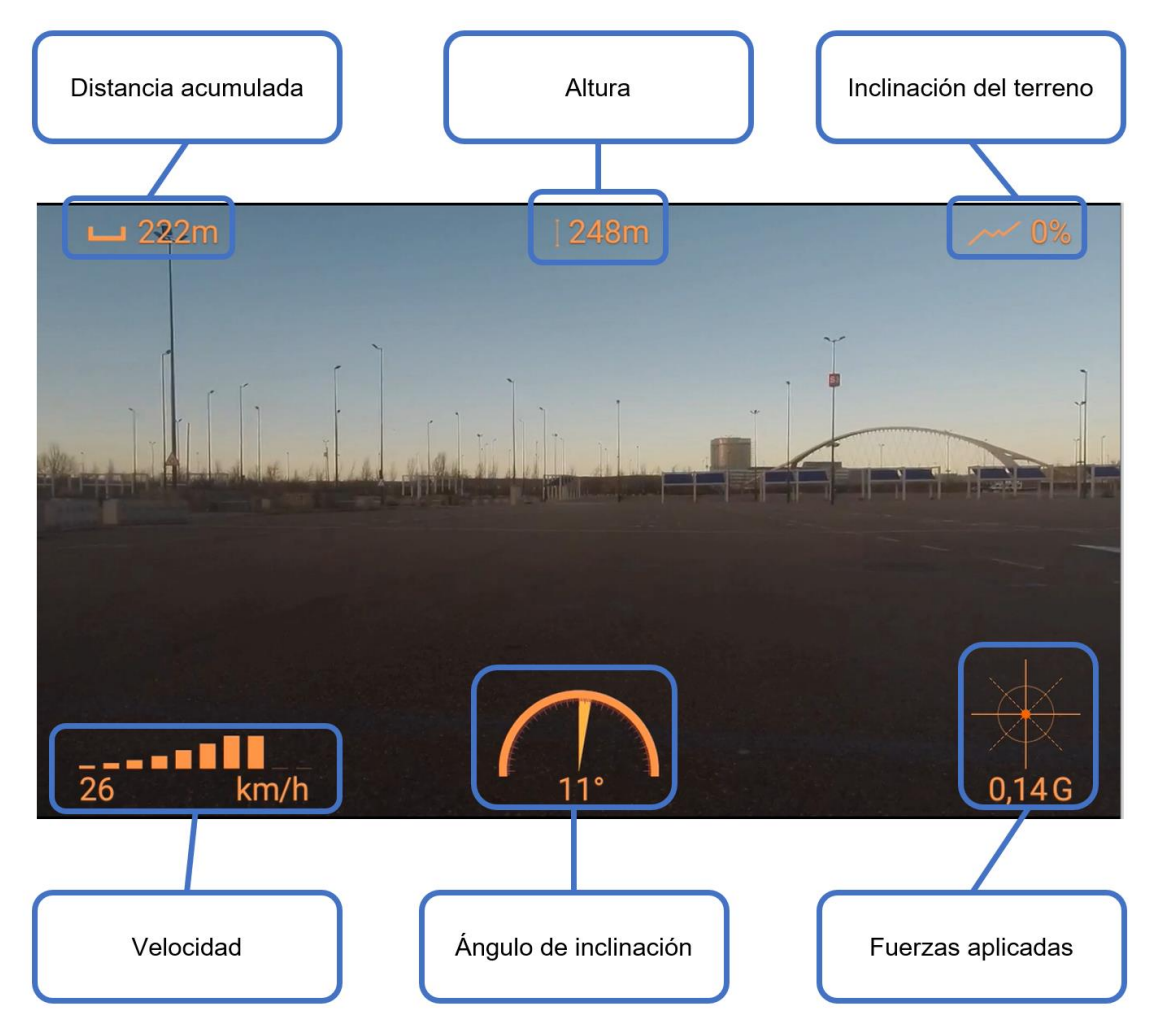

<span id="page-12-1"></span>**Figura 18 Fotograma del vídeo resultante**

Recomiendo usar VLC para reproducir los vídeos, ya que con el Media Player de Windows hay problemas con la duración del vídeo. El mismo efecto lo tenemos con el reproductor de Android.